平成23年1月19日

お得意様各位 おんじょう しょうしゃ おおし かんこう かんこう 株式会社 タテムラ システムサービス課 福 生 市 牛 浜 1 0 4

System-V/LX 地方税電子申告システム 償却資産申告書の送付について

拝啓 時下ますますご清栄のこととお慶び申し上げます。平素は格別のお取引を賜り誠にあり がとうございます。

この度、「地方税電子申告システム-償却資産申告書」が完成しましたのでお届け致します。新た に[880]電子申告システムに「償却資産申告書」が組み込まれております。つきましては同封の資料 をご覧頂いてからご使用頂きますようお願い申し上げます。

尚、ご使用にあたってはPCdesk(地方税電子申告用公式ソフトウェア)のバージョンアップ及び 申告税目の追加・承認等が必要となります。

※平成22年度確定申告の電子申告は今回未対応です。 次回の更新までもうしばらくお待ち下さい。

今後とも倍旧のお引き立ての程、宜しくお願い申し上げます。

敬具

送付資料目次 

※以下の内容を同封しております。

送付プログラム

• System-V/LX用 地方税電子申告プログラム CD-R 1枚 (電子申告用 環境設定を含む)

※サーバーが複数台ある場合でも共通で使用できます。

### 案内資料

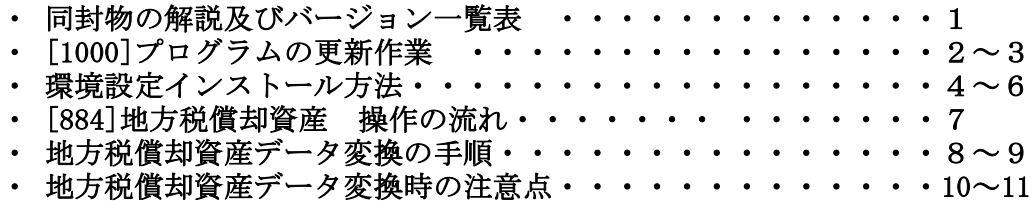

※メール登録のお願い※

弊社ではメールにて発送情報等を配信しております。まだ登録がお済みでないお客様は事務所名とメール アドレスを本文に書いてss@tatemura.co.jpへ送信していただくか、サービス課までご連絡下さい。

送付内容のお問い合わせ先 -

送付内容に関するお問い合わせにつきましては、サービス課までご連絡下さいます ようお願いします。 尚、保守にご加入のお客様はフリーダイヤルをご利用下さい。

TEL  $042-553-5311$  (AM10:00~12:00 PM1:00~3:30) FAX 042-553-9901

## 同封物の解説 ( System-V/ LX ) 11.01

以下のCD-Rを同封しています。

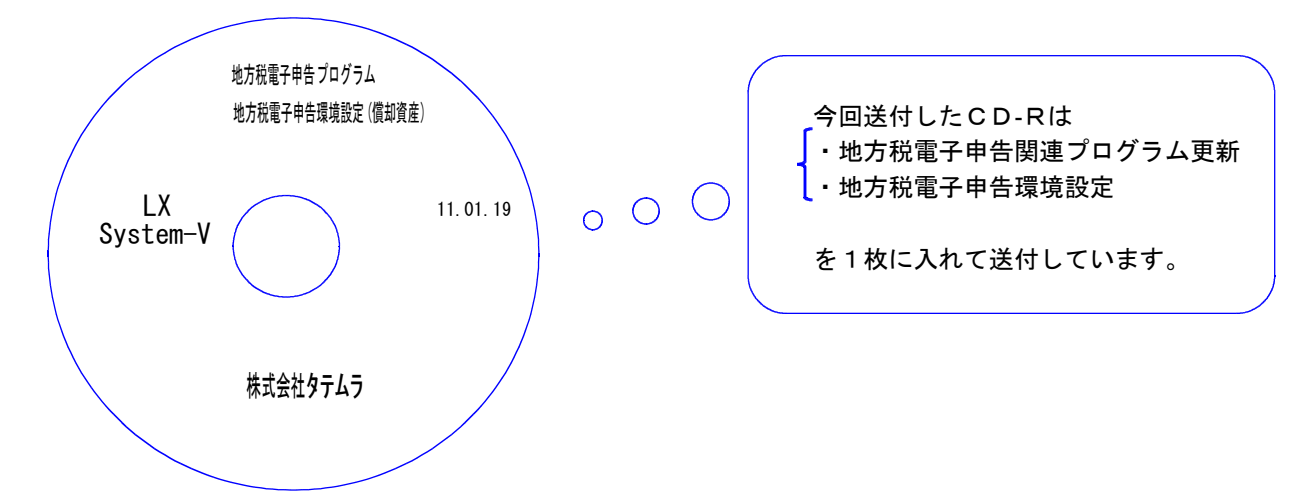

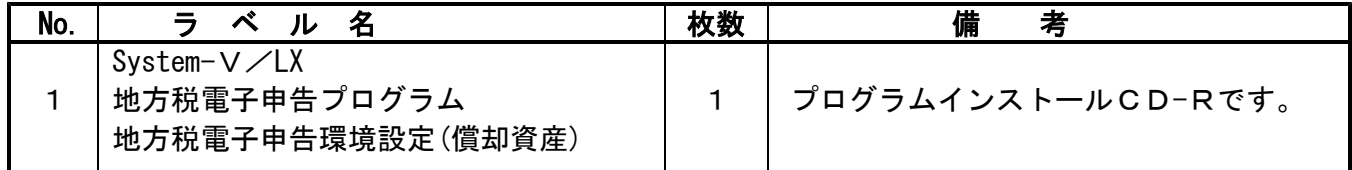

転送後のバージョン確認

下記のプログラムは F9 (申告・個人・分析)、 F10 (データ変換)の1頁目に表示します。

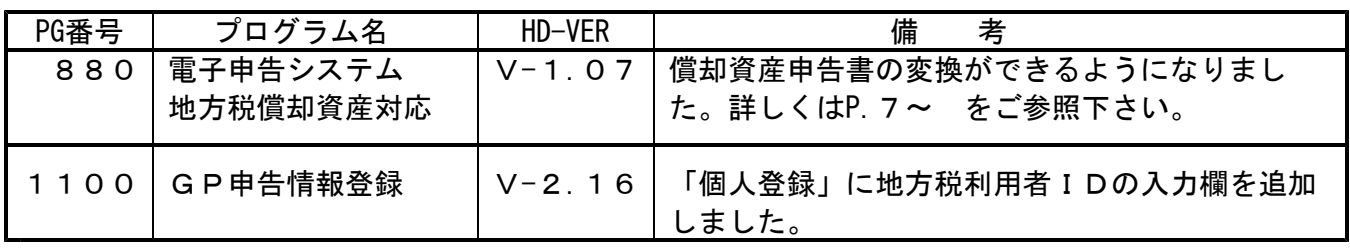

※ 前回1月に送付した新法人税申告書等の更新作業をまだ行っていない場合は、前回の更新を 行った後に、今回送付のプログラム更新作業を行って下さい。

●バージョン確認後 環境設定のCD-Rは必ず保管して下さい。(機械が故障した際に使用します。)

# [1000] プログラムの更新作業 F10

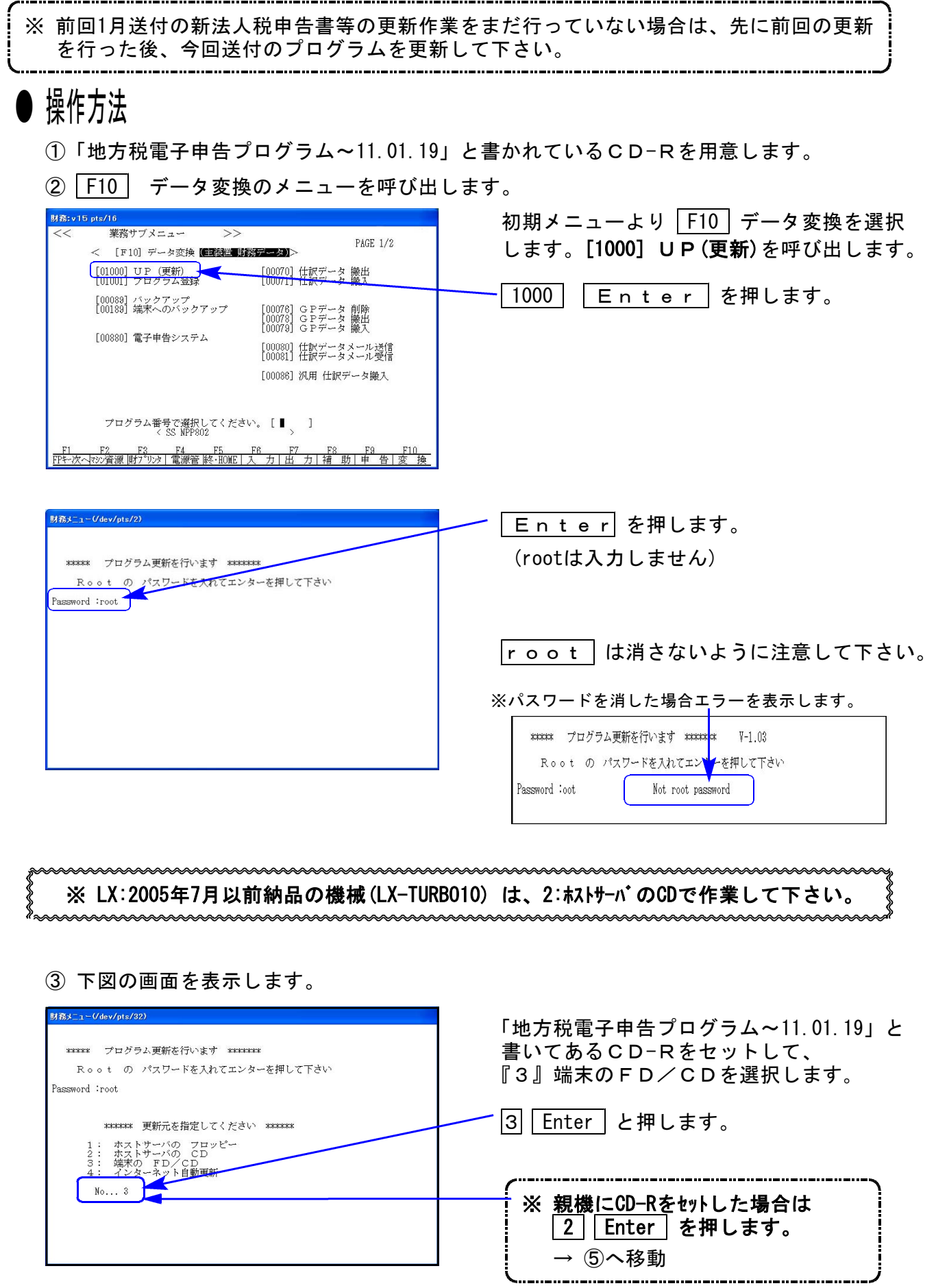

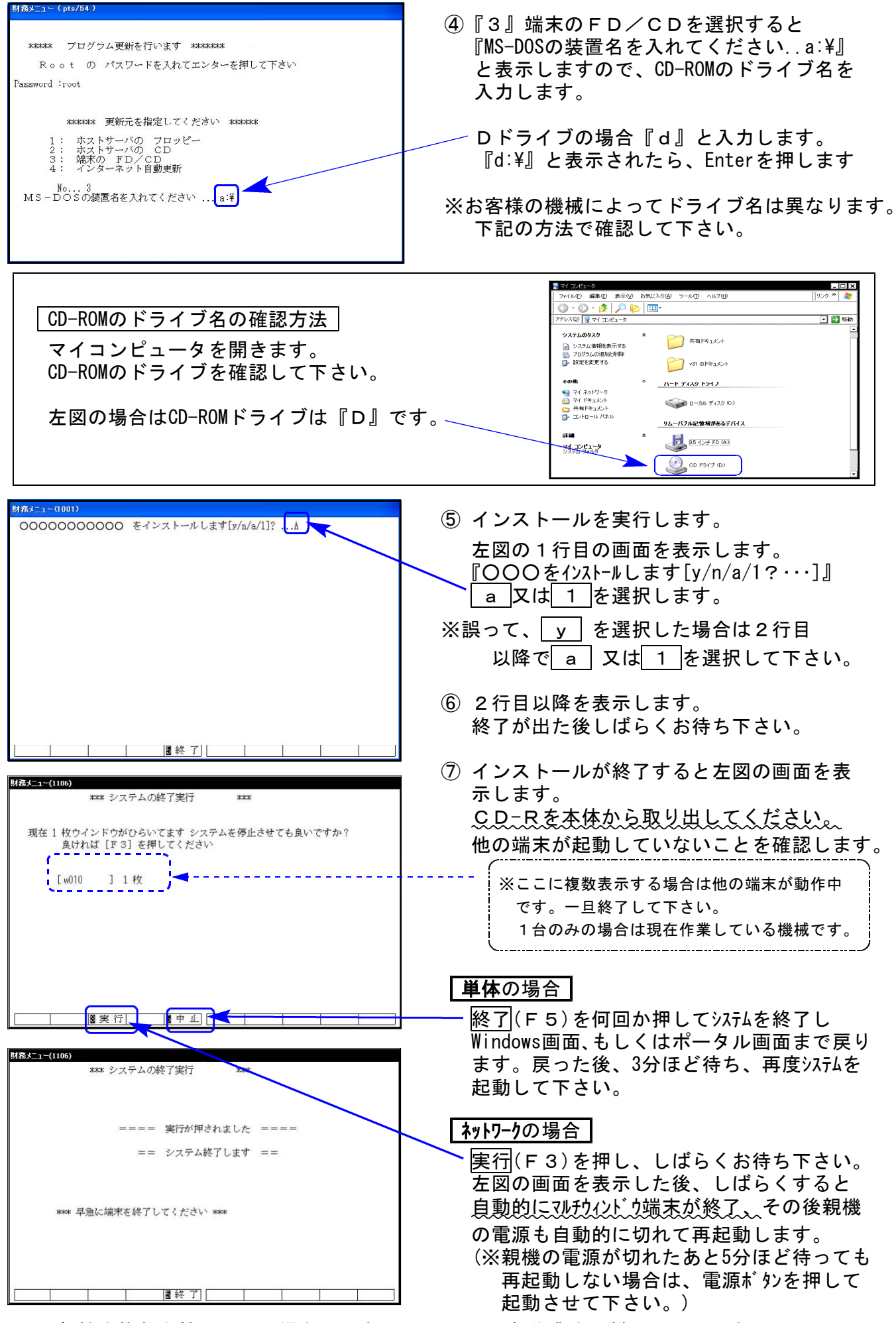

※親機を複数台持っている場合は、本CD-Rにて更新作業を同様に行って下さい。

### 《Windows Vista/7/XP》 環境設定 インストール方法 さいしょう しゅうしょう しゅうしゅう しゅうしゅう しょうかい ほんしょう

#### 転送前の確認事項

●インストールを行う際は、全てのプログラムを終了して下さい。(マルチウィンドウ端末 も閉じて下さい。)終了せずインストールを行うとプログラムが正常に動作しません。

インストールは下記に沿って各端末機で行って下さい。

- 1. 今回送付した「地方税電子申告設定プログラム~11.01.19」と書いてあるCD-Rを用意 して端末機にセットします。
- 2. コンピュータ(XPはマイコンピュータ)をダブルクリック→CD-ROMドライブをダブルクリッ クします。CD-Rの内容を表示しますので『InstTams4.exe』を右クリックし、手順3へ。 (XPの場合は、『InstTams4.exe』をダブルクリックして手順5へ

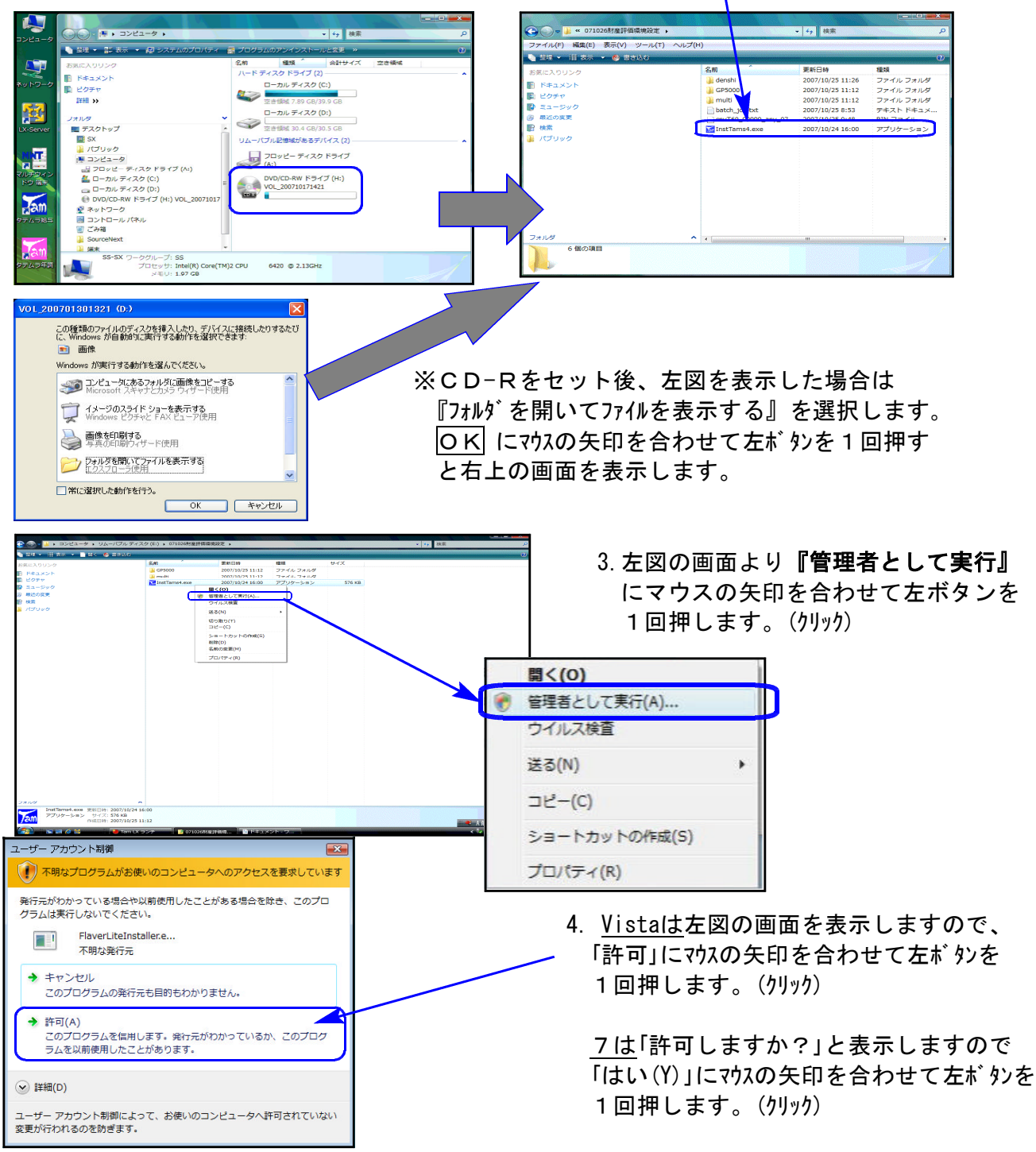

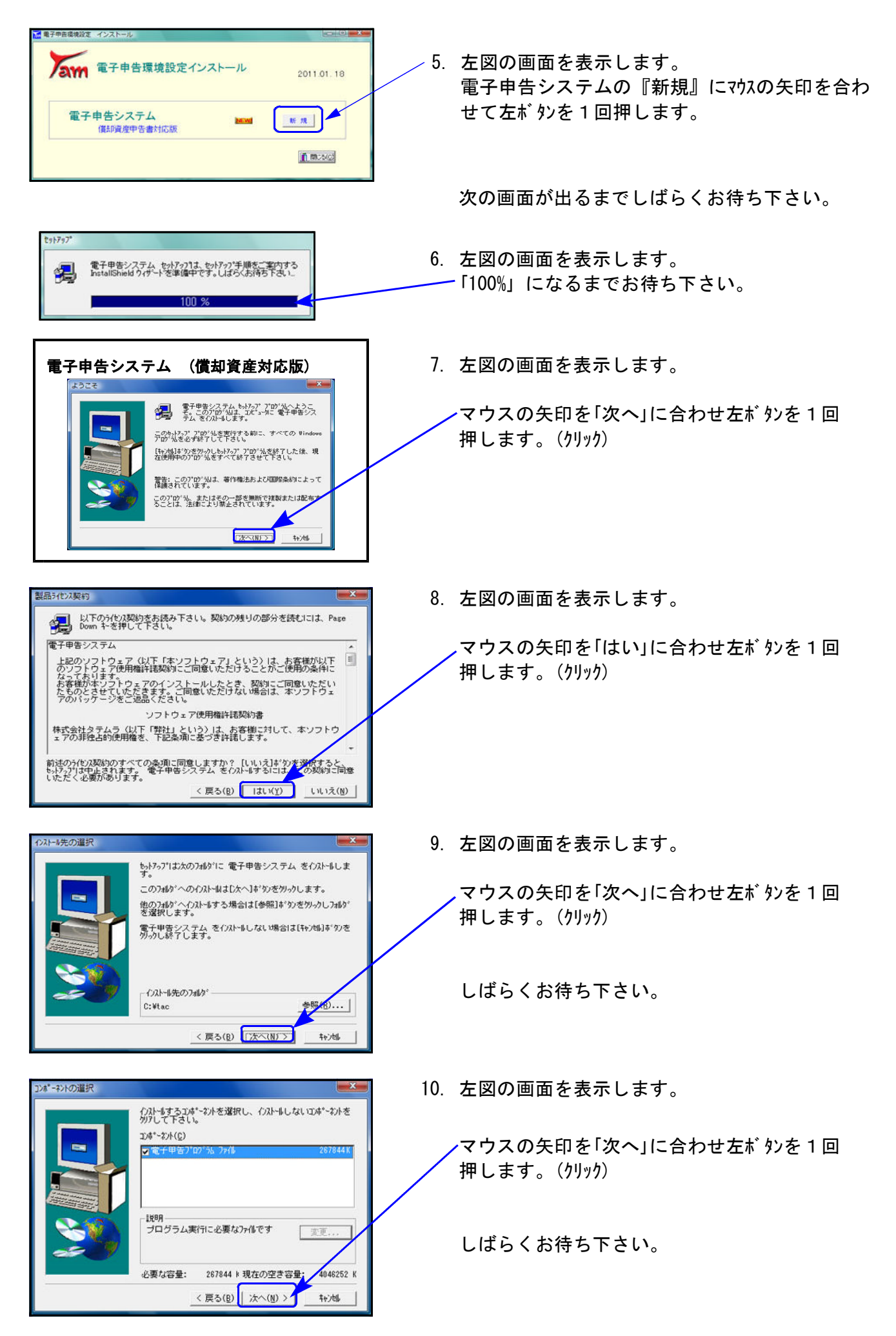

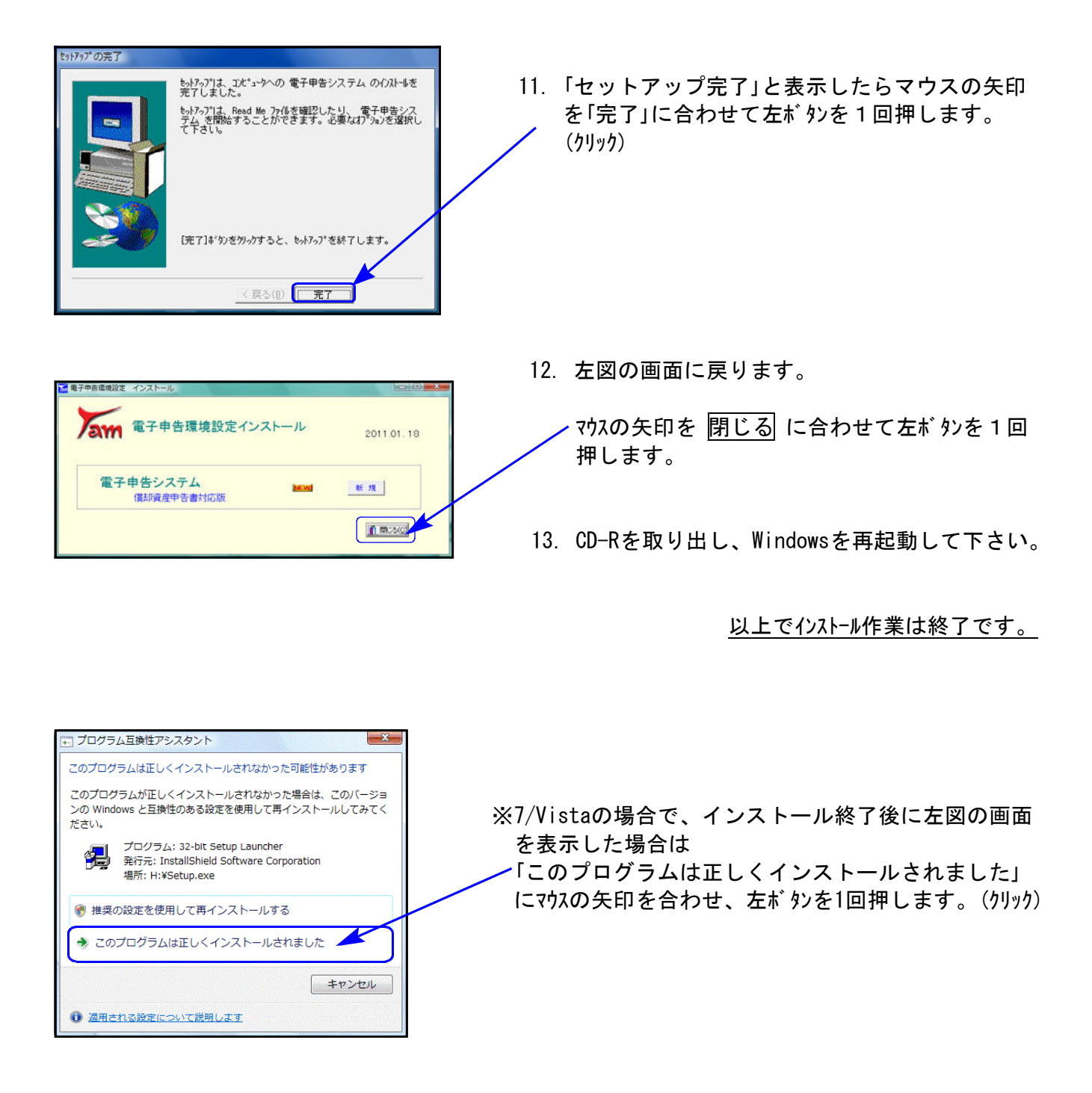

## [884]地方税償却資産 操作の流れ

利用者識別番号の取得 -地方税ポータルサイトにて

地方税ポータルサイトから届出書の申請。 申請後、1日~7日で都税事務所にて受理が完了します。

### PCdeskのインストールと仮暗証番号の変更

・PCdeskをダウンロード(都税事務所で受理された利用者識別番号と仮暗証番号が必要)

・PCdeskで仮暗証番号の変更

### PCdeskにて都道府県や市町村に提出する税目の登録等

- ・該当都道府県や市町村に提出する税目を登録。
- ・代理税理士が顧問先にへ基本情報ファイルの提供依頼。
- ・顧問先は税理士の基本情報提供依頼を承認して基本情報ファイルの提供。
- ・税理士は顧問先へ依頼した税目が承認済みになっている事を確認。

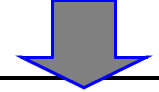

[884]償却資産用送信データ作成

・GP申告情報登録

- ・添付書類の入力
- ・[160]償却資産申告書のデータを電子申告形式に変換
- ・外字変換登録

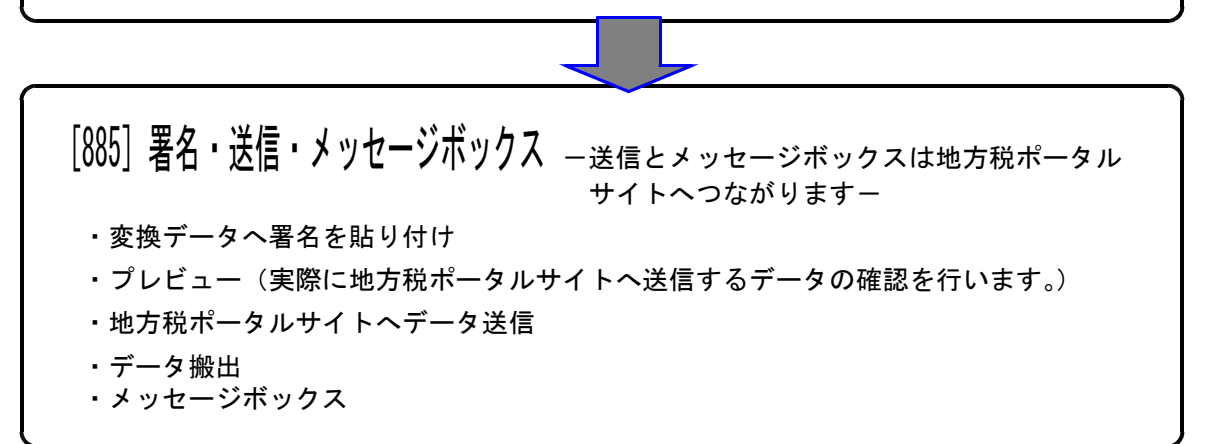

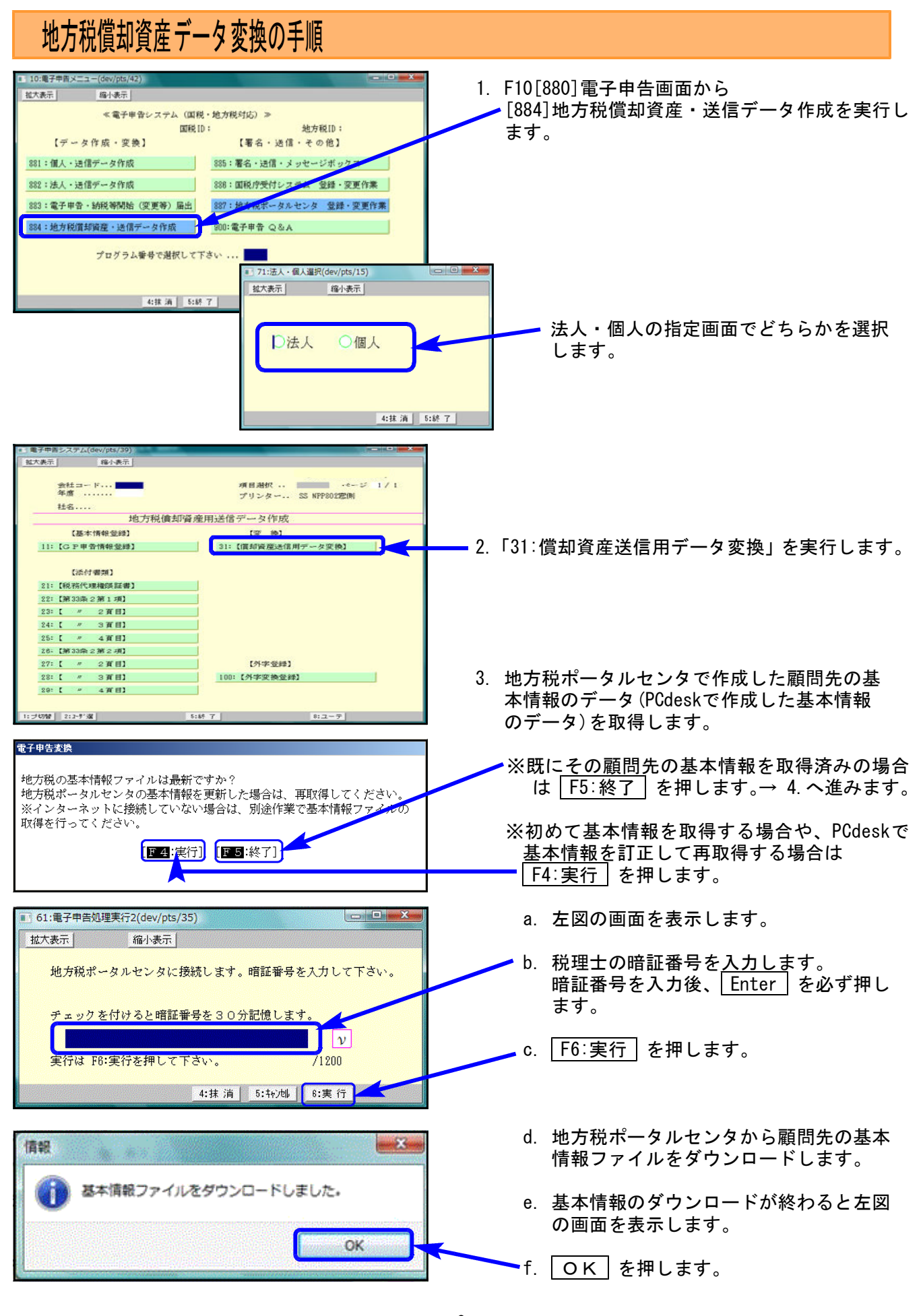

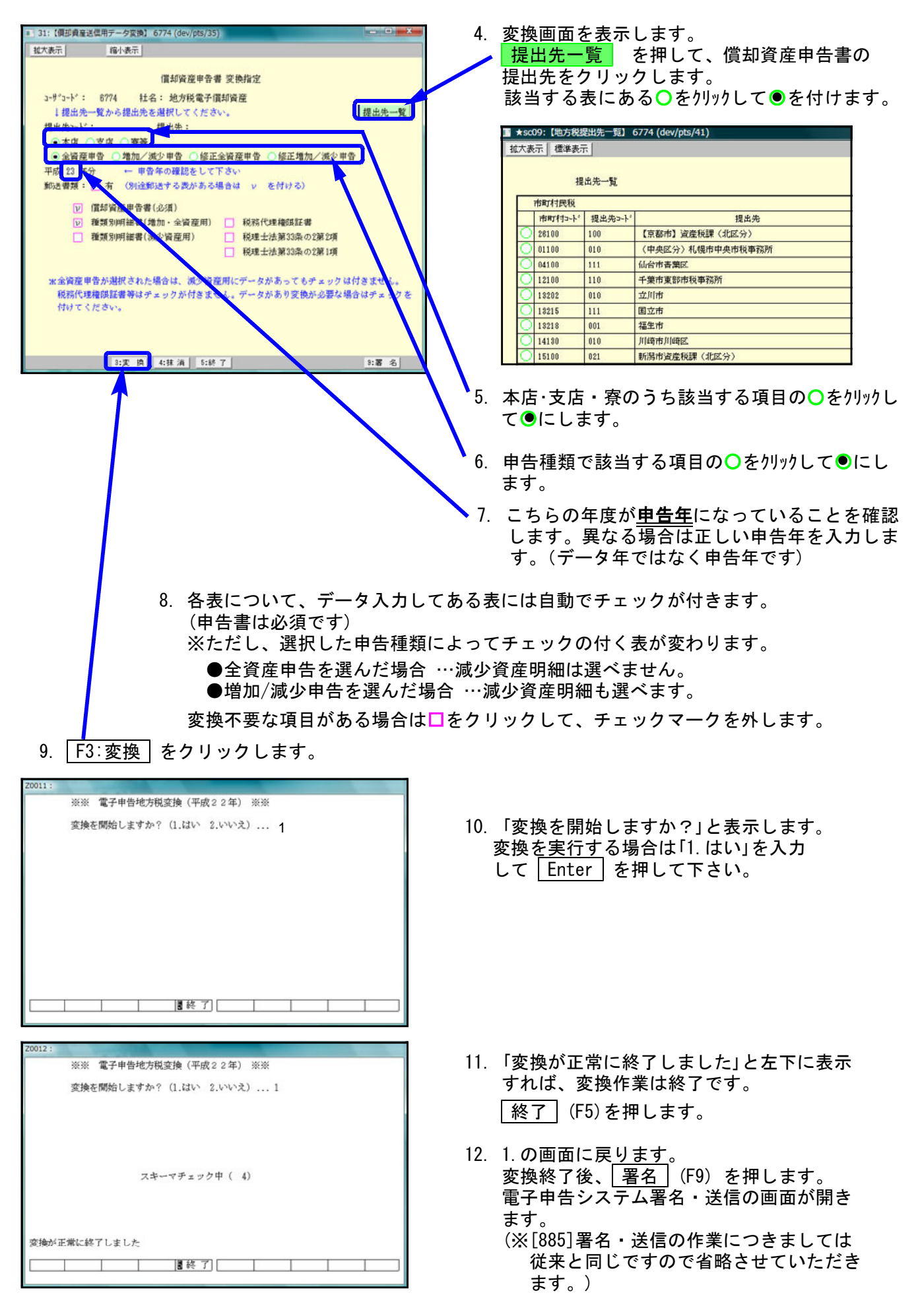

### 地方税償却資産データ変換時の注意点

#### 共通の注意事項

- ・半角カナは全角カナに変換します。
- ・ひとつの項目で入力が2つに分かれているようなデータ(例:住所や名称等で上下段入力できる項 目)は、結合して変換します。
- ・空行・空列はつめて変換します。
- ・地方税ポータルセンタ側の文字制限以上に入力できる項目は、文字制限以降の文字をカットして 変換します。

#### その他の注意点

- ・増加資産明細書のページ数が多い時は、プレビューを実行してから表示するまでに3分以上時間がかか る場合がございます。
- ・減少資産明細書の資産(抹消)コードについて、[160]償却資産申告書では入力未対応となっております。 PCdeskでは入力可能となっています。

こちらは空欄でも問題ない事を確認しておりますが、今後ご要望が多ければ対応を検討させていただき ます。

#### ・【法人】償却資産申告書の変換内容について

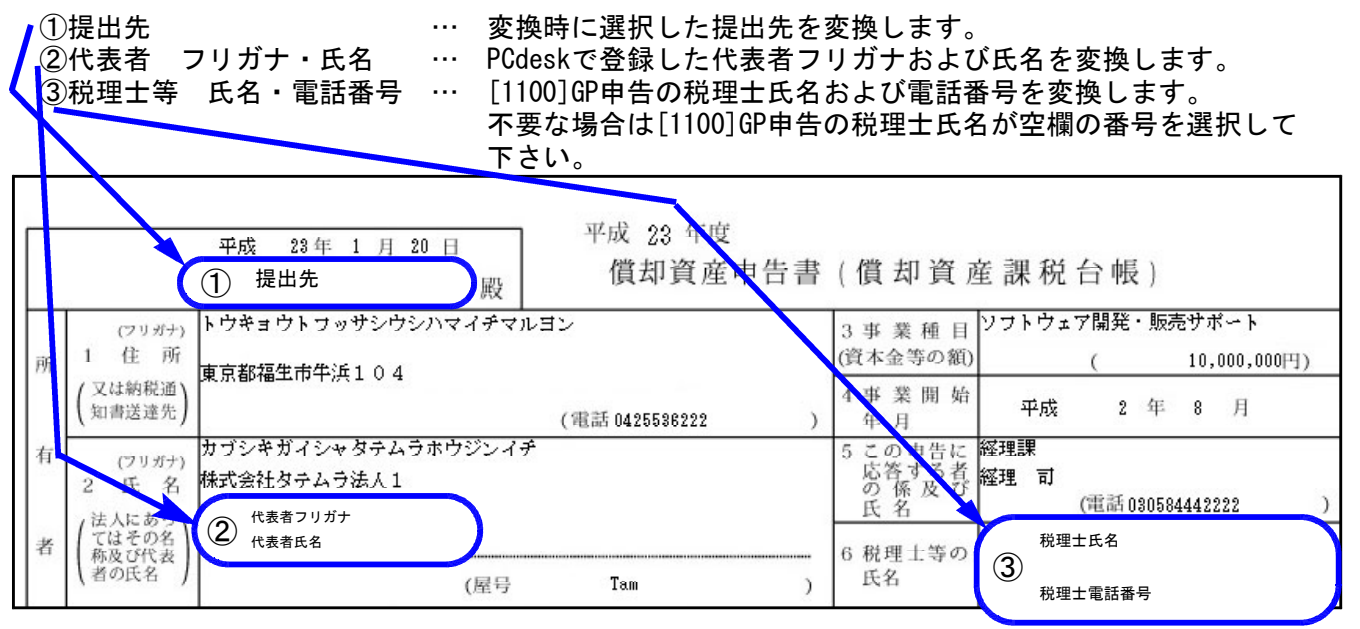

④氏名欄を正しく変換するために、以下のように入力して下さい。

A:法人名 … [160]申告書画面の氏名欄上段に法人名を入力します。 B:代表者氏名 … [160]申告書画面の氏名欄下段に代表者氏名を入力します。

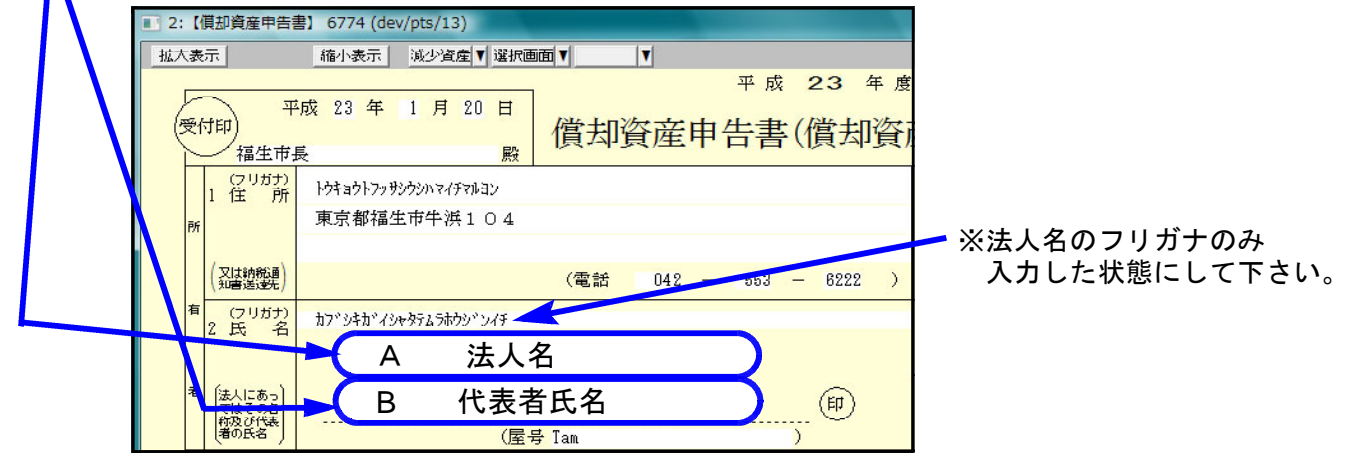

 $-10 -$ 

### ・【個人】償却資産申告書の変換内容について

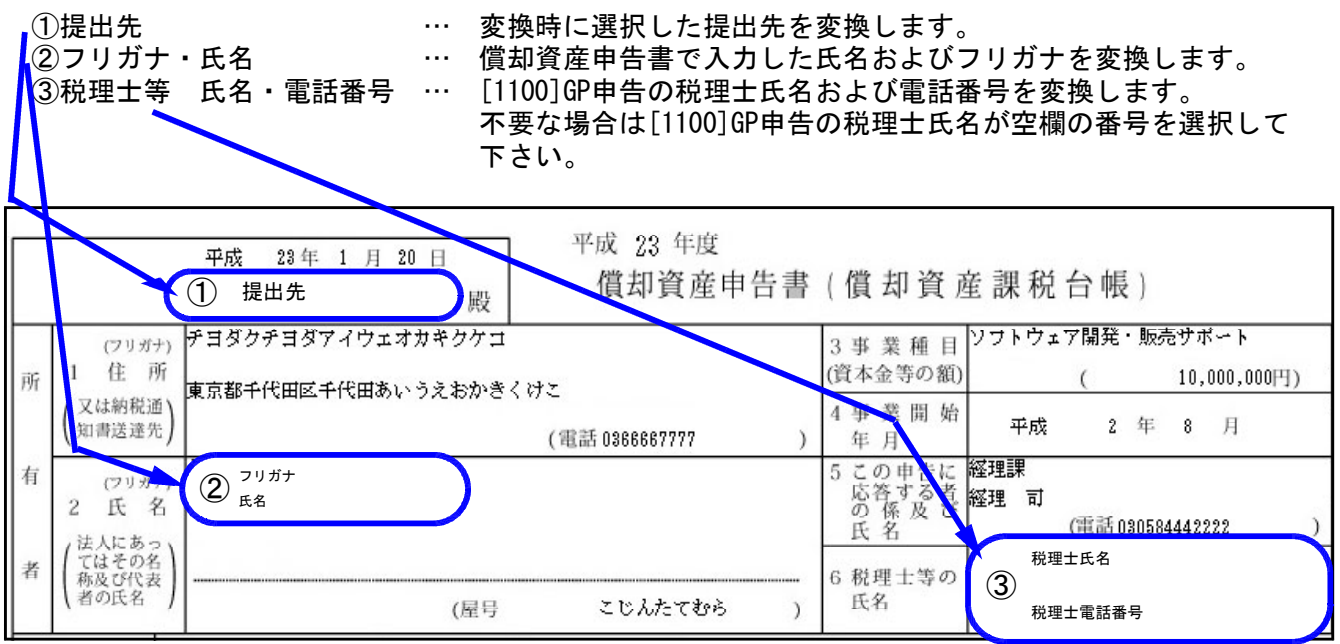

④氏名欄を正しく変換するために、以下のように入力して下さい。

A:フリガナ … [160]申告書画面のフリガナ欄に氏名フリガナを入力します。

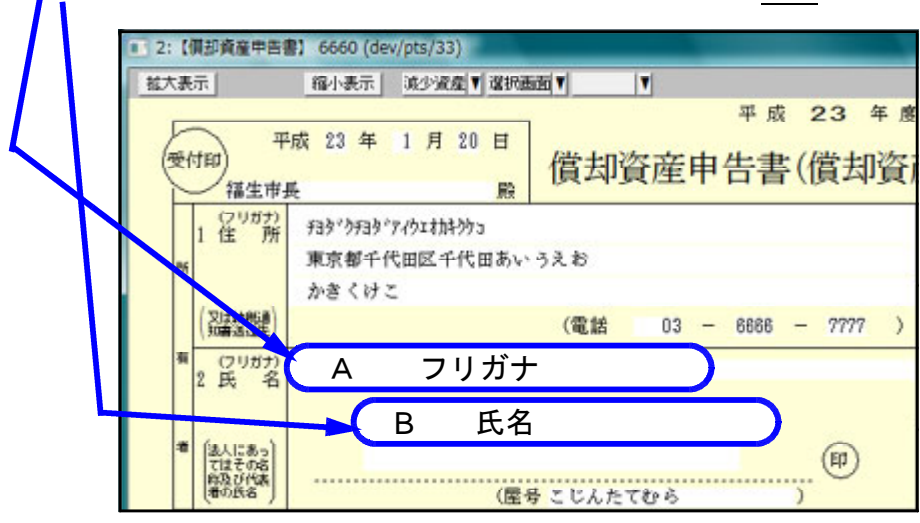

「B:氏名 … … [160]申告書画面の氏名欄<u>上段</u>に氏名を入力します。